# **Software-Installer Wie installiere ich eine Software mit der Software-Installation ?**

1. Wählen Sie im Kundencenter den betreffenden Vertrag aus.

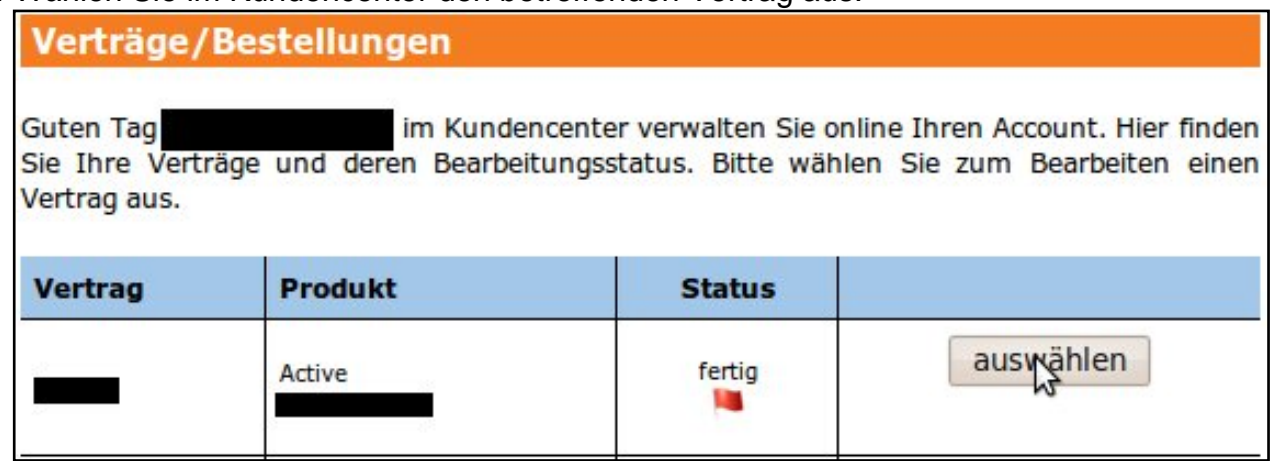

2. Wählen Sie im mittigen Menü, in der Rubrik `Webspace`, den Eintrag `Software-Installation` aus.

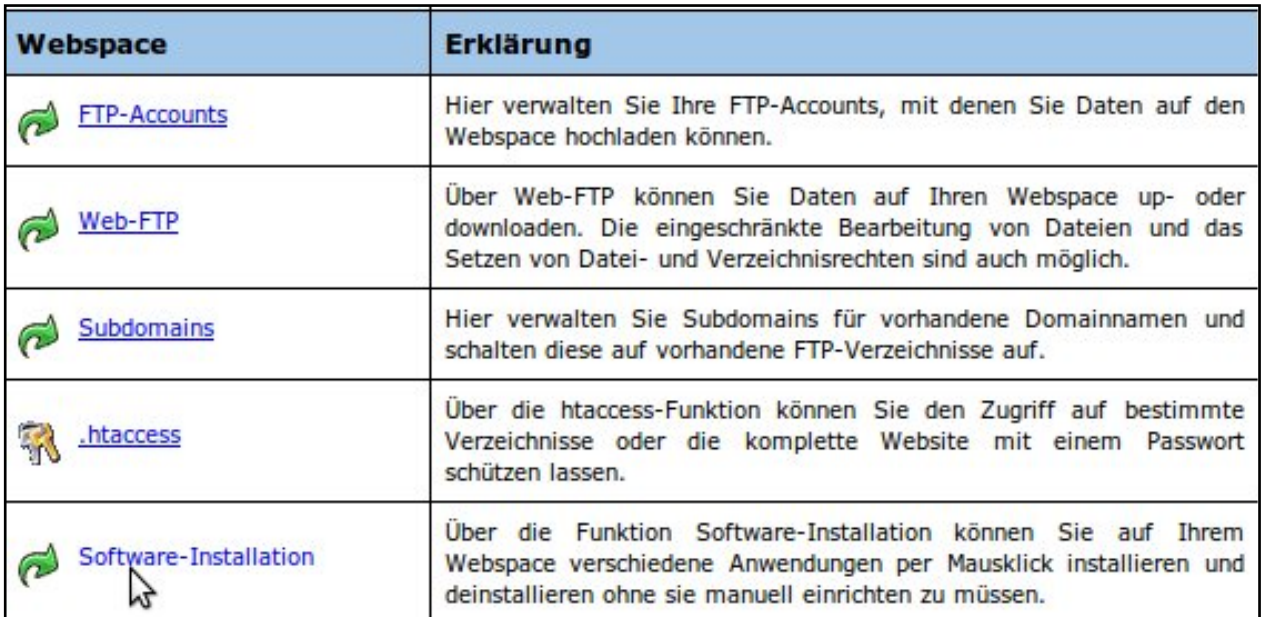

3. Nun wählen Sie das gewünschte Software-Paket aus z.B. `coppermine` und klicken auf `installieren`.

URL: https://faq.euserv.de/content/31/136/de/wie-installiere-ich-eine-software-mit-der-software\_installation-.html

#### **Webspace:: Software-Installation**

Über die Funktion Software-Installation können Sie auf Ihrem Webspace verschiedene Anwendungen per Mausklick installieren und deinstallieren ohne sie manuell einrichten zu müssen. Bitte beachten Sie: Es werden automatisch neue mySQL-Datenbanken angelegt!

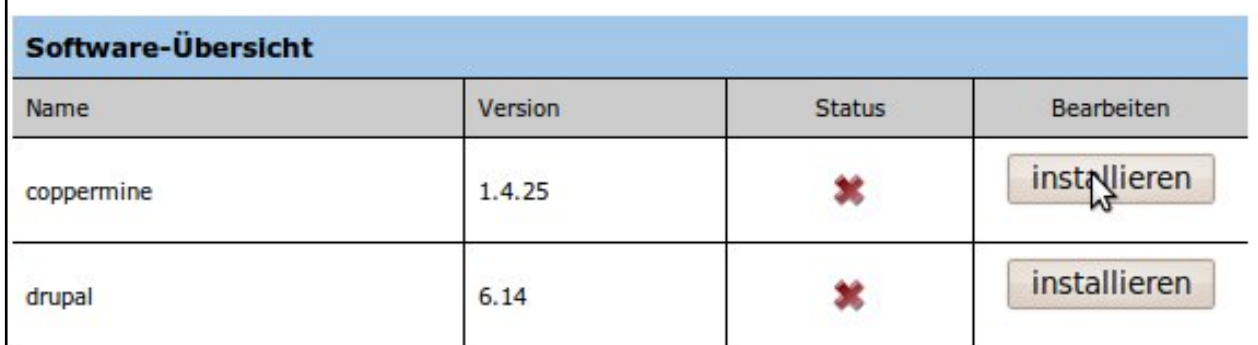

4. Nachdem Sie den Installationsauftrag ausgewählt haben, zeigt Ihnen das System an, dass Ihre Installation in Bearbeitung ist.

**Webspace:: Software-Installation** 

Über die Funktion Software-Installation können Sie auf Ihrem Webspace verschiedene Anwendungen per Mausklick installieren und deinstallieren ohne sie manuell einrichten zu müssen. Bitte beachten Sie: Es werden automatisch neue mySQL-Datenbanken angelegt!

#### Vielen Dank. Die Software wird bearbeitet.

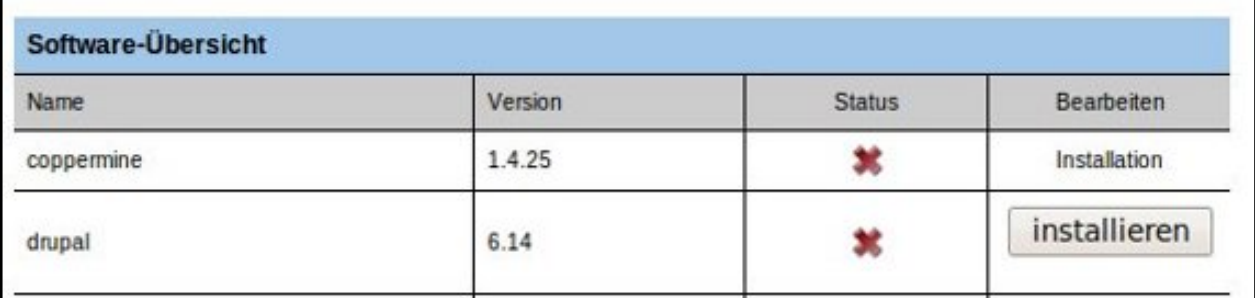

**Hinweis:** Die Bearbeitung der Anfrage dauert erfahrungsgemäß **eine Stunde**.

5. Ist die Installation abgeschlossen, wird Sie im Kundencenter in der Spalte `Status` mit einem grünen Häkchen markiert. Desweiteren werden nun die Zugangsdaten angezeigt.

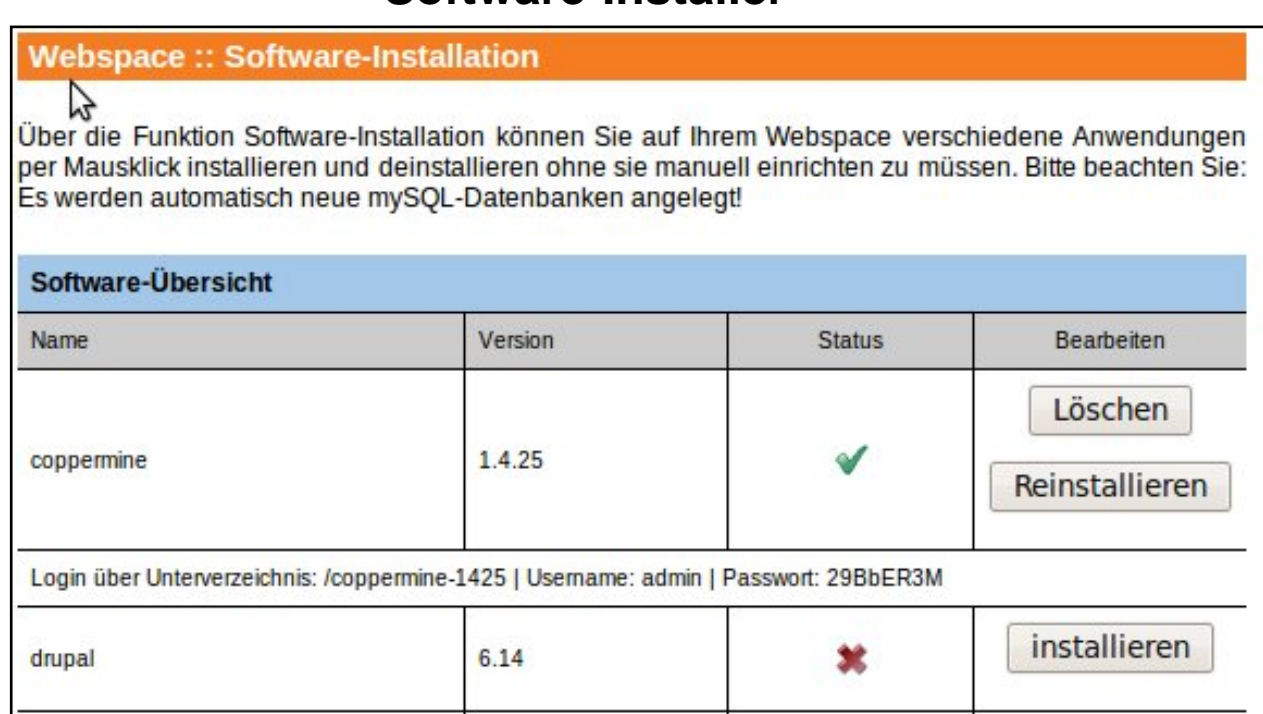

6. Als nächstes markieren Sie den Pfad und drücken `Strg+c`, um den Pfad in die Zwischenablage zu kopieren.

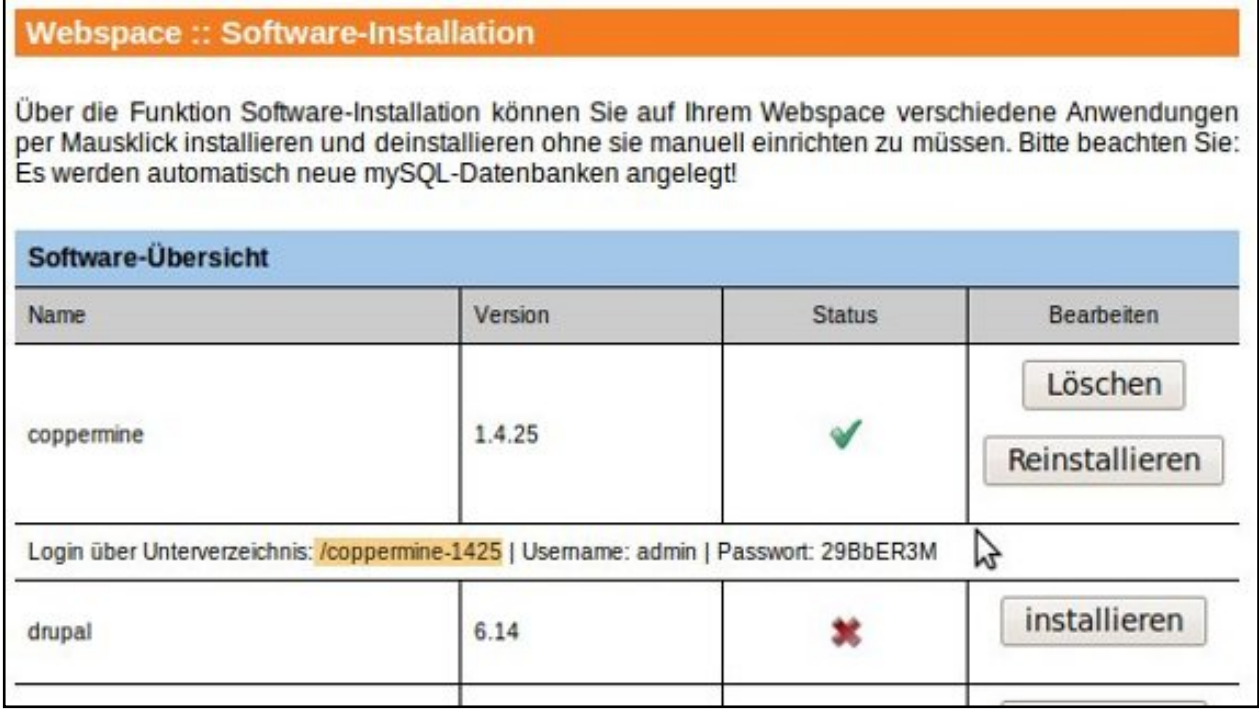

7. Als nächstes geben Sie Ihre Domain ein, fügen am Ende per `Strg+v` den Pfad aus der Zwischenablage ein und bestätigen mit `Enter`.

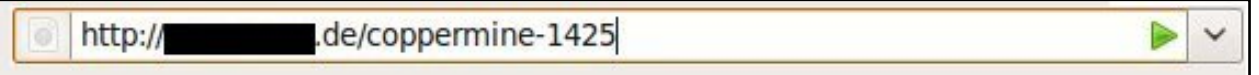

8. Wenn Sie die Seite nun zum ersten Mal starten, ermittelt der Software-Installer die absolute URL der Software (wenn das Paket eine absolute URL benötigt) und trägt diese in die Konfiguration ein.

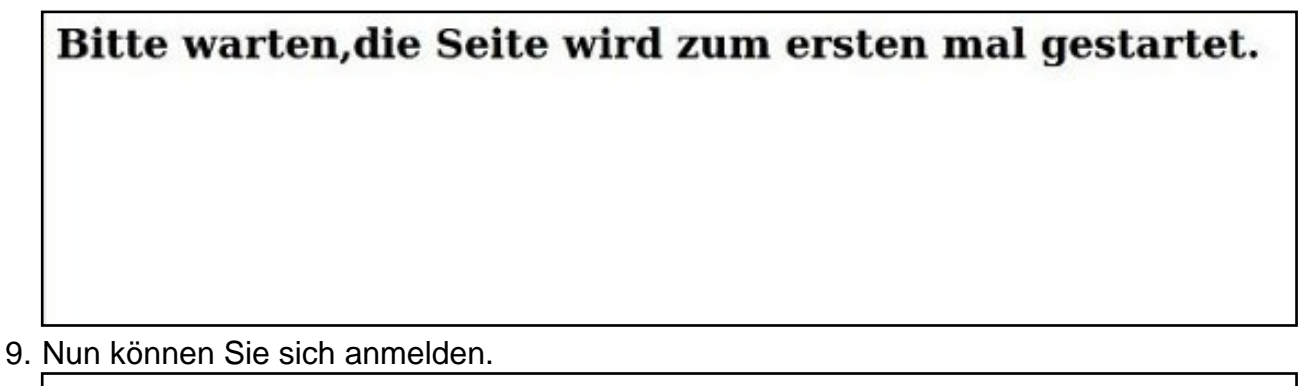

#### coppermine

Your online photo album

Startseite :: Anmelden<br>Alben-Liste :: Meine Favoriten :: Suche<br>Alben-Liste :: Neueste Uploads :: Neueste Kommentare :: Am meisten adgesehen :: Am besten bewertet :: Meine Favoriten :: Suche melde mich an

10. Jetzt sehen Sie den Loginbereich der Software, hier können Sie sich mit dem Benutzername und dem Passwort aus dem Kundencenter anmelden.

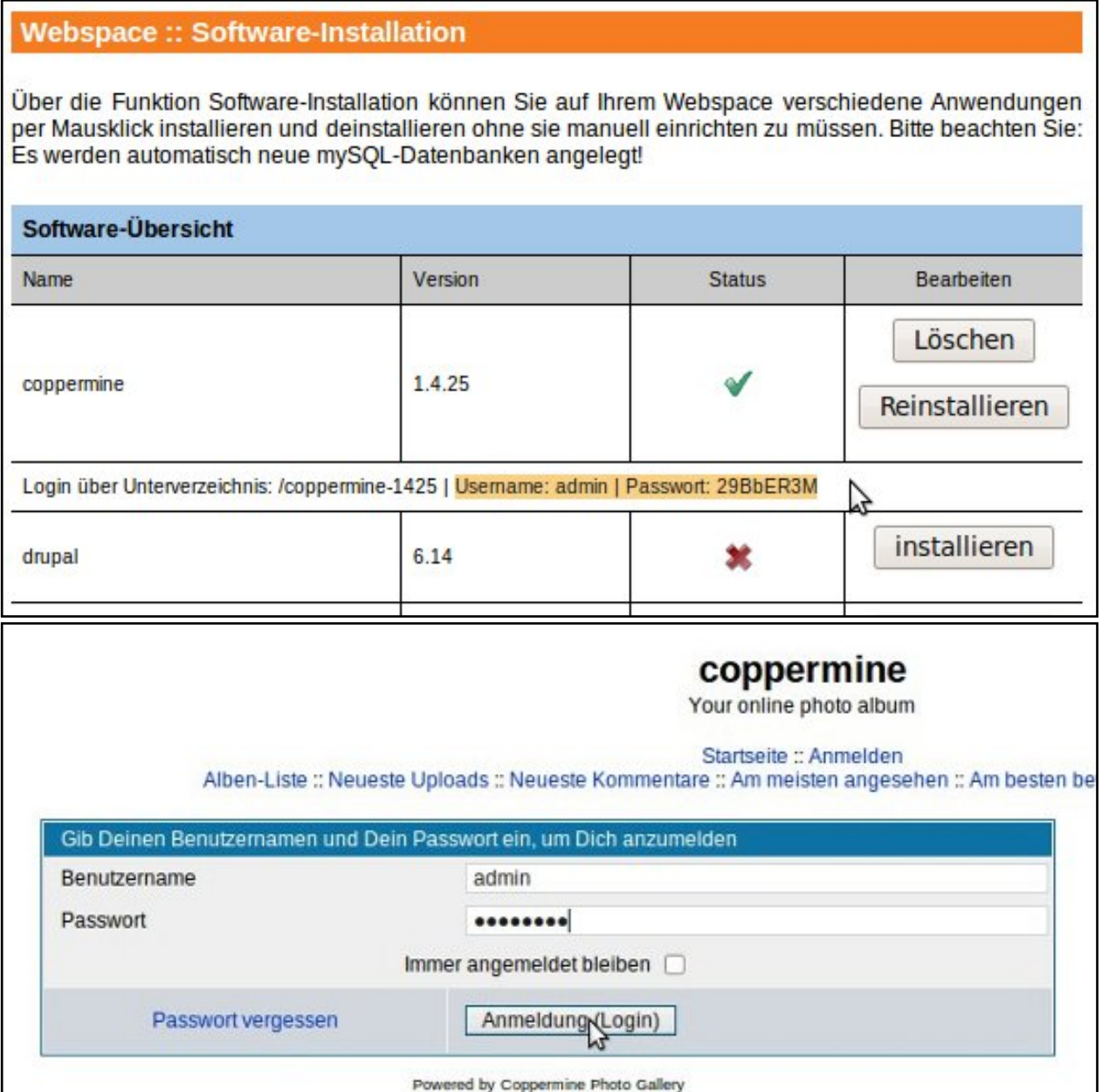

Seite 4 / 5

**(c) 2024 EUserv Internet <support@euserv.de> | 2024-05-03 20:28**

[URL: https://faq.euserv.de/content/31/136/de/wie-installiere-ich-eine-software-mit-der-software\\_installation-.html](https://faq.euserv.de/content/31/136/de/wie-installiere-ich-eine-software-mit-der-software_installation-.html)

**Hinweis:** Die Software-Installation **benötigt eine freie Datenbank**. Die Datenbank die vom System erstellt wird, ist als **Auto-DB gekennzeichnet** und kann erst **nach der Deinstallation gelöscht werden.**

Eindeutige ID: #1134 Verfasser: EUserv Kundensupport Letzte Änderung der FAQ: 2012-07-20 13:57

> Seite 5 / 5 **(c) 2024 EUserv Internet <support@euserv.de> | 2024-05-03 20:28**

[URL: https://faq.euserv.de/content/31/136/de/wie-installiere-ich-eine-software-mit-der-software\\_installation-.html](https://faq.euserv.de/content/31/136/de/wie-installiere-ich-eine-software-mit-der-software_installation-.html)